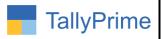

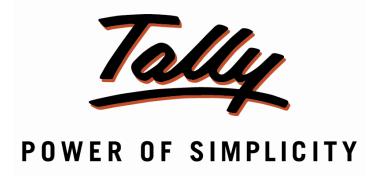

# Import Stock Item Batch Numbers from Excel to Tally- 1.0

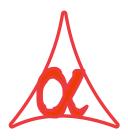

## Alpha Automation Pvt. Ltd.

#### **Head Office**

104-The Grand Apurva, Nr. Hotel Fortune Palace,

Nr. Digjam Circle, Airport Road - JAMNAGAR -Gujarat (India)

Phone No.: +91-288-2713956/57/58, 9023726215/16/17, 9099908115, 9825036442

Email : mail@aaplautomation.com

## **Branch Office**

Rajkot : 807-Dhanrajni Complex, Nr. Hotel Imperial Palace, Dr. Yagnik

Road, RAJKOT (Gujarat).

**Gandhidham**: 92-GMA Building, 2nd Floor, Plot No. -297, Sector-12B.

GANDHIDHAM (Gujarat)

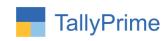

© 2020 Alpha Automation Pvt. Ltd. All rights reserved.

Tally, Tally 9, Tally9, Tally.ERP, Tally.ERP 9, Shoper, Shoper 9, Shoper POS, Shoper HO, Shoper 9 POS, Shoper 9 HO, TallyDeveloper, Tally.Server 9, Tally Developer, Tally. Developer 9, Tally.NET, Tally Development Environment, TallyPrime, TallyPrimeDeveloper, TallyPrime Server, Tally Extender, Tally Integrator, Tally Integrated Network, Tally Service Partner, TallyAcademy & Power of Simplicity are either registered trademarks or trademarks of Tally Solutions Pvt. Ltd. in India and/or other countries. All other trademarks are properties of their respective owners.

Version: Alpha Automation Pvt. Ltd. / Import Stock Item Batch Numbers from Excel to Tally /1.0/ Aug-2022

Import Stock Item Batch Numbers from Excel to Tally - 1.0

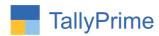

## <u>Import Stock Item Batch Numbers from</u> <u>Excel to Tally – 1.0</u>

## Introduction

This Add-On allows the user to enter multiple Batch Numbers of any Stock Item by importing them from Excel File instead of manual Entry of Each Batch. User has to enter Batch Details in Standard Excel Format.

## **Benefits**

- Saves time for Bulk Batch Number Entry. Also helps in avoiding Data Entry mistake as batch number is directly imported from excel file.
- User can make single Excel File for all the items Batch Import. System will import batch only pertaining to that item only during Import.
- Godown Name can also be entered in Excel File. If Godown Name is blank then Batch will be imported in Primary Godown.
- User can choose Batch Import or Manual Batch Entry in the same Voucher for different items.

## What's New?

Compatible with Tally Prime

## Important!

Take back up of your company data before activating the Add-on.

Once you try/purchase an Add-on, follow the steps below to configure the Add-on and use it.

#### Installation

- 1. Copy the TCP file in Tally Prime Folder.
- 2. Gateway of Tally → F1 (Help)→ TDL & Add-on → F4 (Manage Local TDL) → Select Yes in Load TDL on Startup and give the file name of TCP File. After pressing the Enter Key will show TDL Status which should be as Loaded.

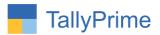

## System requirements:

No additional hardware / software infrastructure is required for executing and operation this applications module

## 1. Activate the Add-on.

## For TallyPrime Release 1.0

Go to Gateway of Tally → F1: Help → TDL & Add-On → F6: Add-On Features. Alternatively, you may press CTRL + ALT + T from any menu to open TDL Management report and then press F6: Add-On Features

Set "Yes" to the option Import Stock Item Batch Numbers from Excel to Tally?

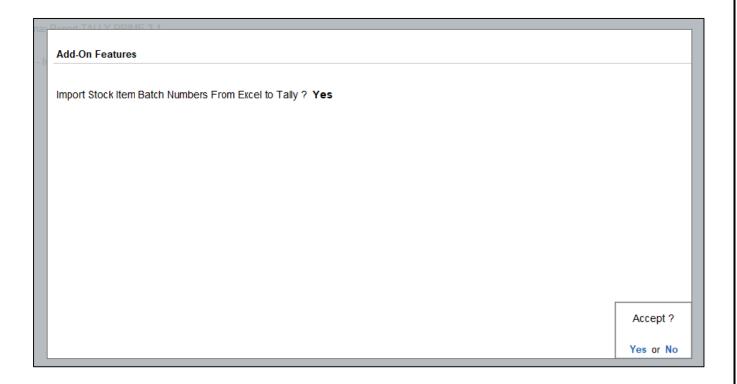

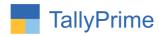

## **Detailed User Guide:**

1. Create excel file as shown below.

|    | А            | В           | С   | D        |
|----|--------------|-------------|-----|----------|
| 1  | ItemName     | BatchNumber | Qty | Godown   |
| 2  | Any Desk     | 1001        | 1   | Rajkot   |
| 3  | Any Desk     | 1002        | 2   | Rajkot   |
| 4  | Any Desk     | 1003        | 3   | Rajkot   |
| 5  | Any Desk     | 1004        | 4   | Rajkot   |
| 6  | Any Desk     | 1005        | 5   | Rajkot   |
| 7  | Team Viewer  | 1021        | 2   | Jamnagar |
| 8  | Team Viewer  | 1022        | 4   | Jamnagar |
| 9  | Team Viewer  | 1023        | 6   | Jamnagar |
| 10 | Team Viewer  | 1024        | 8   | Jamnagar |
| 11 | Team Viewer  | 1025        | 10  | Jamnagar |
| 12 | Ultra Viewer | 1031        | 2   | Surat    |
| 13 | Ultra Viewer | 1032        | 2   | Surat    |
| 14 | Ultra Viewer | 1033        | 2   | Surat    |
| 15 | Ultra Viewer | 1034        | 2   | Surat    |
| 16 | Ultra Viewer | 1035        | 3   | Surat    |
| 17 | Ultra Viewer | 1036        | 3   | Surat    |
| 18 | Ultra Viewer | 1037        | 3   | Surat    |
| 19 | Ultra Viewer | 1038        | 3   | Surat    |
| 20 |              |             |     |          |

## 2. Go to Gate way of Tally $\rightarrow$ Alter $\rightarrow$ Voucher Type $\rightarrow$ Purchase

Set yes "import stock item batch numbers from excel to tally?"

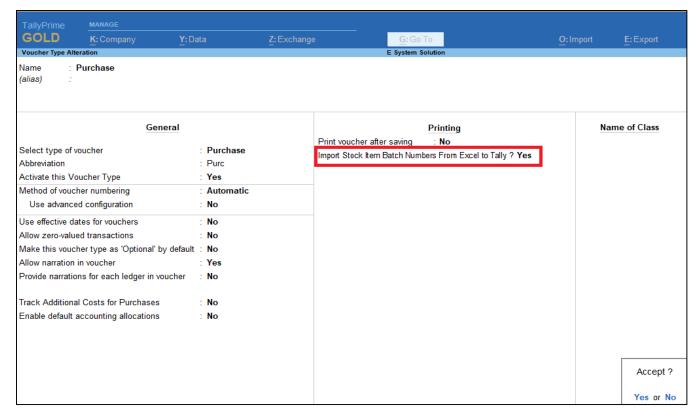

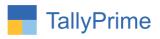

## 3. Go to vouchers $\rightarrow$ Purchase $\rightarrow$ Prepare Purchase voucher $\rightarrow$ select item

To import batch or godown from excel during voucher creation click on (ALT +B)
 Import Batch

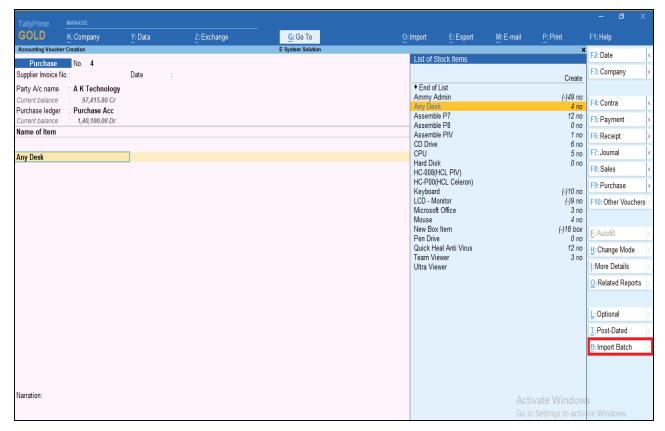

4. After clicking import batch button select path and sheet of Excel file which you have to import as shown below.

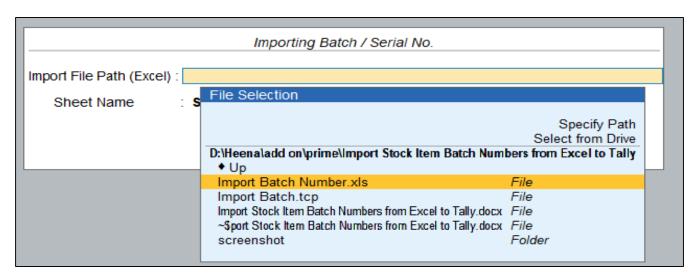

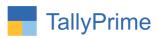

| Importing Batch / Serial No. |                                                     |                       |  |  |  |
|------------------------------|-----------------------------------------------------|-----------------------|--|--|--|
| Import File Path (Excel) :   | D:\Heena\add on\prime\\mport Stock   tem Batch Numb | er: Select Sheet Name |  |  |  |
| Sheet Name                   | Eheet1                                              | Sheet1                |  |  |  |
|                              |                                                     |                       |  |  |  |
|                              |                                                     |                       |  |  |  |

## 5. Stock item batch number is imported as shown below.

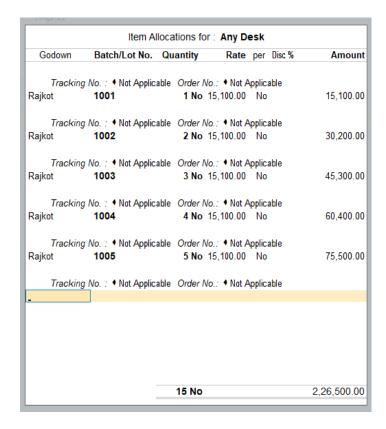

**Note:** You can enter batch number of stock item manually also. Click on button "without import" in purchase voucher screen.

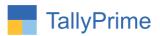

## FAQ

## Which version/release of Tally Prime does the add-on support?

This add-on will work only from Tally Prime Release 1.0 onwards.

## How will I get support for this add-on?

For any functional support requirements please do write to us on mail@aaplautomation.com or call us at +91-288-2713956/57/58, +91-9023726215/16/17, 9099908115, 9825036442.

# If I need some enhancements / changes to be incorporated for the add-on, whom should I contact?

Please to write to us on <u>mail@aaplautomation.com</u> with your additional requirements and we will revert to you in 24 hours.

#### Will new features added be available to us?

We offer one year availability of all support and new features free of cost. After one year, nominal subscription cost will be applicable to you to continue to get free support and updates.

## What will happen after one year?

There is no fixed annual charge to be payable mandatory. However if any changes are required in our Add-On to make compatible with New Release of TallyPrime then the modification Charges will be applied.

## I am using a multi-site. Can I use the same Add-on for all the sites?

No, one Add-on will work only for 1 site. You need to purchase again if you want to use the same Add-on for more sites.

## TDL Management screen shows errors with the Add-on. What do I do?

Check whether the error is because of the Add-on or because of clashes between 2 TDLs (An add-on is also a TDL). In case of clashes, disable one or more TDLs and check which TDL has the error. If the Add-on has a problem, you can report it to us.

## My Tally went into educational mode after installing the add-on. What do I do?

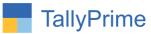

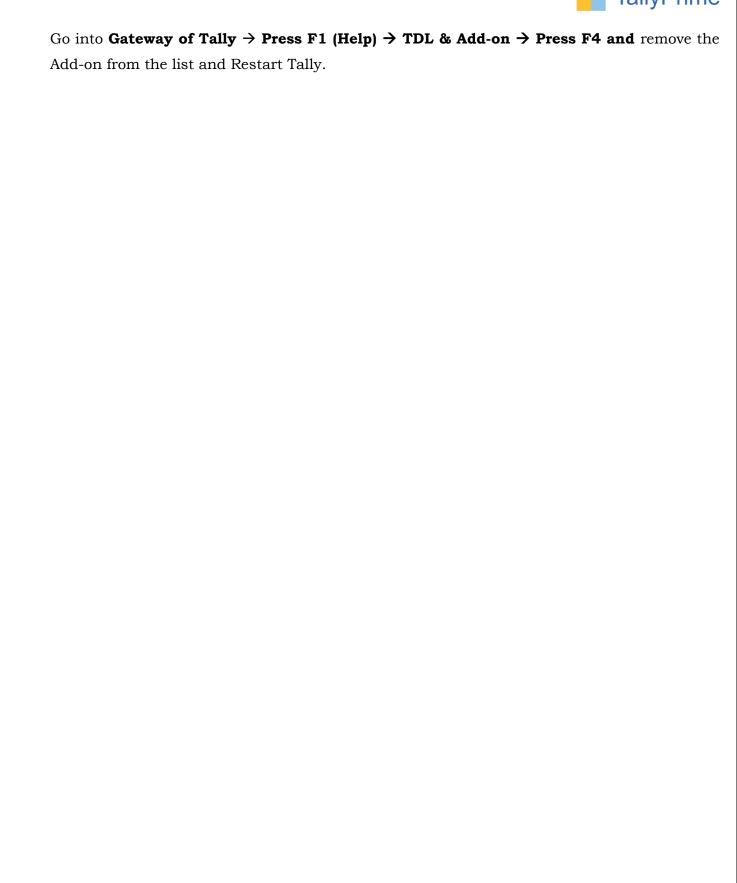